# **Radon FTlab - FRD400**

**PC installed Program Manual V1.3** 

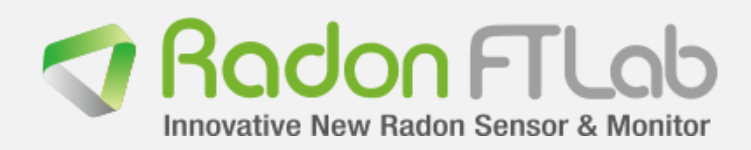

**FTLab Co. Ltd,** Email. [sales@ftlab.kr](mailto:sales@ftlab.kr) 

# Table of Contents

- A. Main Screen (Operation tab)
	- a. Display
	- b. Control
	- c. Menu
	- d. Parameter Setup Screen
- B. Main Screen (Log View tab)
	- a. Data log table & Update
	- b. Log file Viewer

## Software Description

#### **Description**

- This information is written for the purpose of FRD (Fast Radon Detector) series PC software operating instruction

#### System Requirements

- OS: windows XP, windows Server 2008, windows Vista
- Microsoft internet explorer 6.0 service pack1 or more
- CPU: 1GHz or more
- RAM: 256MB or more
- HDD: 610MB or more

#### PC Operating Software download

-<http://radonftlab.com/download/>

#### Error Handling

-<http://radonftlab.com/contact/>

## A. Main Screen (Operation tab)

## a. Display

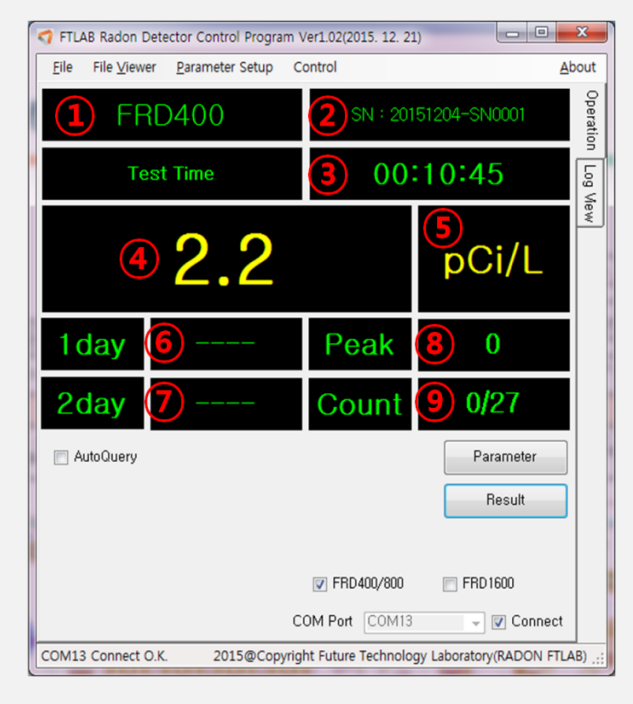

before

## b. Control

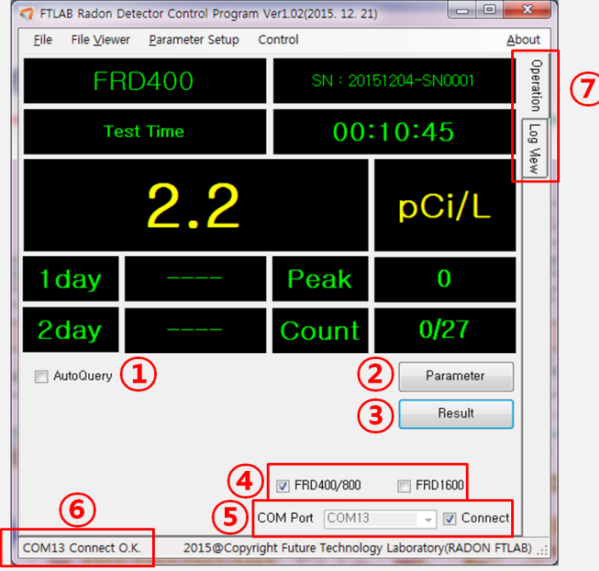

- 1. Model name
- 2. Serial number
- 3. Measurement period
- 4. Radon Value (Lately Measured)
- 5. Unit (pCi/L or Bq/m3)
- 6. Daily mean value(Latest)
- 7. 2days mean Value
- 8. Daily maximum Value(Latest)
- 9. Lately measured pulse count
	- / Measured pulse count 1step

- 1. 'Check' then display will be refreshed every 5minutes
- 2. Button for device identification
- 3. Button for current value identify
- 4. Device model selection
- 5. Select usable Com port and check The 'Connect' for communication available
- 6. Device connection status

- 7. Tab selection
- Operation: Measurement value and device information (Please refer A.)
- Log View: Recorded log table identification on device (Please refer B.)

### c. Menu

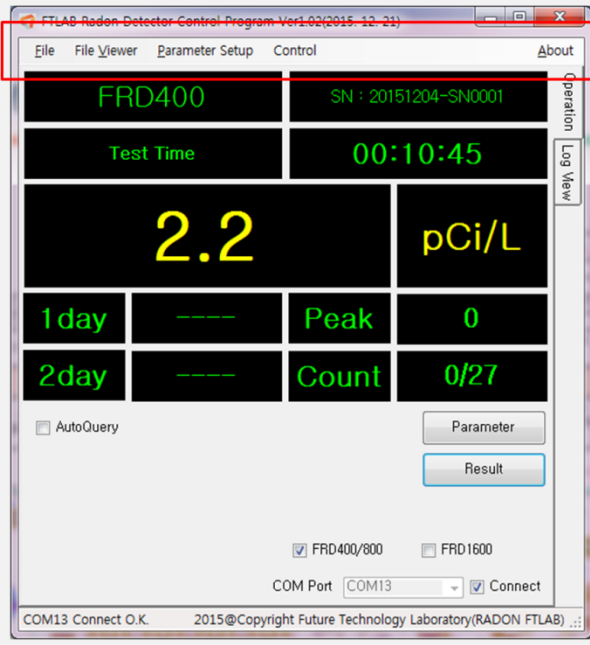

## 5. About

- Program information

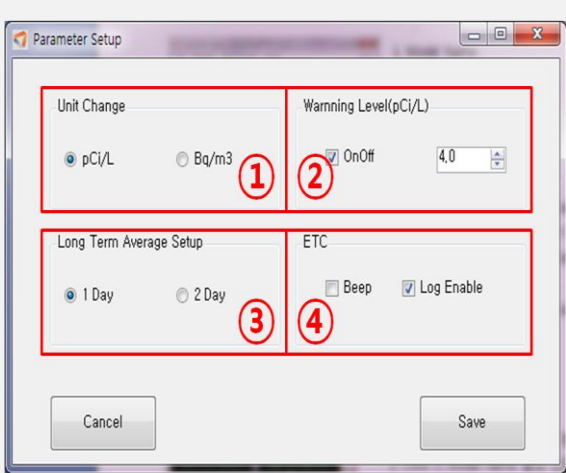

## d. Parameter Setup Screen

- 1. File
	- Open: Recorded log file open
	- Exit
- 2. File Viewer
	- Graph viewer window open
- 3. Parameter Setup
	- Measurement parameter setup
- 4. Control
	- Device parameter communication

- 1. Measurement unit selection
- 2. Buzz warning level selection
- 3. Long term average setup
	- Value display internal
- 4. ETC
- Beep: operation sound effect
- Log Enable: Data recording

# B. Main Screen ('Log View' tab)

## a. data log table& update

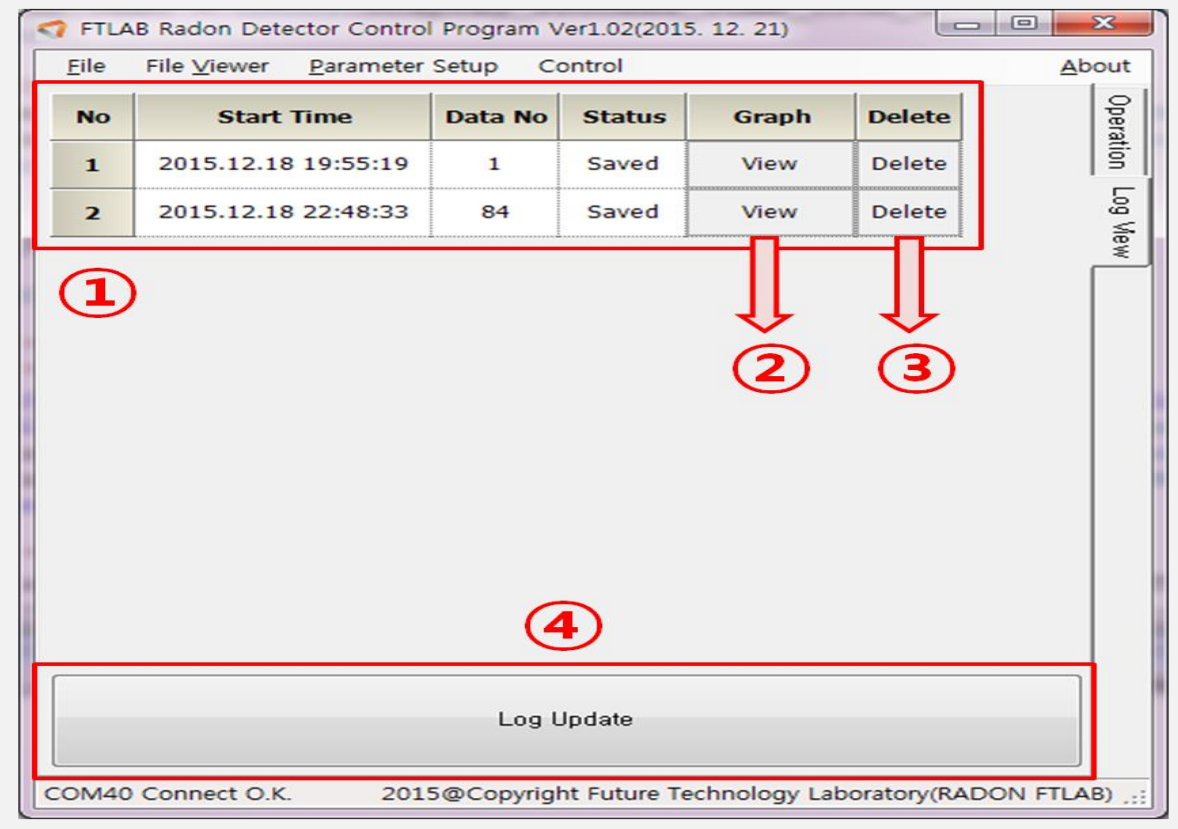

- 1. Log Table
- Recorded log data list on device
- Displaying the Data logging time, Data count, Recording status
- 2. View Button (Please refer to the 'B.b\_Lof file viewer')
- Click the button then selected row's graph window will be pop up
- 3. Delete Button
- Click the button then selected data will be removed
- 4. Log Update
	- Click the button then the current device log data will be transferred to PC

## b. Log File Viewer

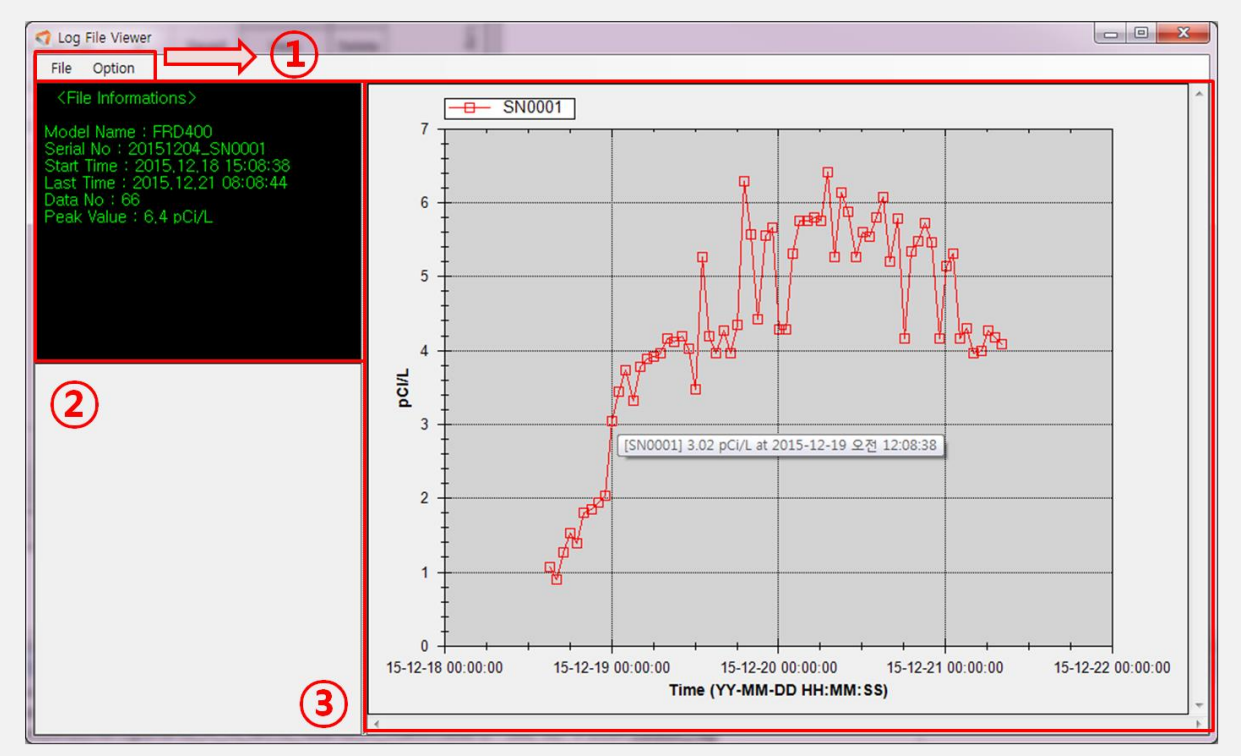

- Pop up window when you open the data file or click the B.a.2 View button

- 1. Menu
- Open: Log file open which saved on PC
- Save As: Recording the log file on PC
- Close: Closing the 'Log File Viewer'
- 2. File information
- Current Log File's information
- Item: Model Name, SN, Start Time, Last Time, Data No., Peak Value
- 3. Graph
- Displaying the current log file value
- X axis: Measurement time, Y axis: Measured data
- When moving the mouse point on the graph then you can see the data value